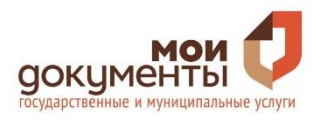

## **Инструкция по работе с Государственной автоматизированной системой Российской Федерации «Правосудие» (ГАС «Правосудие)**

Сервис ГАС «Правосудие» обеспечивает доступ пользователей (в соответствии с их правами) к информации по делам и обеспечивает работу с обращениями (заявления, ходатайства, жалобы), подаваемыми в суд в электронном виде.

**Доступ к сервису** ГАС «Правосудие» предоставляется по ссылке <https://ej.sudrf.ru/> (1) физическим лицам, имеющим уровень достоверности идентификации пользователя не ниже чем «подтвержденная учетная запись» в ЕСИА или усиленная электронная цифровая подпись (далее — УКЭП).

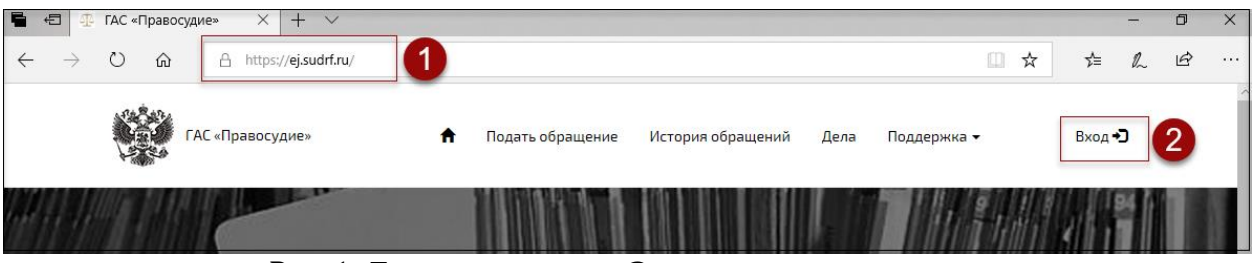

Рис. 1. Доступ к сервису «Электронное правосудие»

**Доступ к Личному кабинету Сервиса** ГАС «Правосудие» (далее — ЛК ЭП) осуществляется через кнопку «Вход» (2) посредством идентификации и аутентификации одним из двух возможных способов:

- с использованием подтвержденной учетной записи физического лица ЕСИА (3);
- с использованием имеющейся у пользователя УКЭП (4).

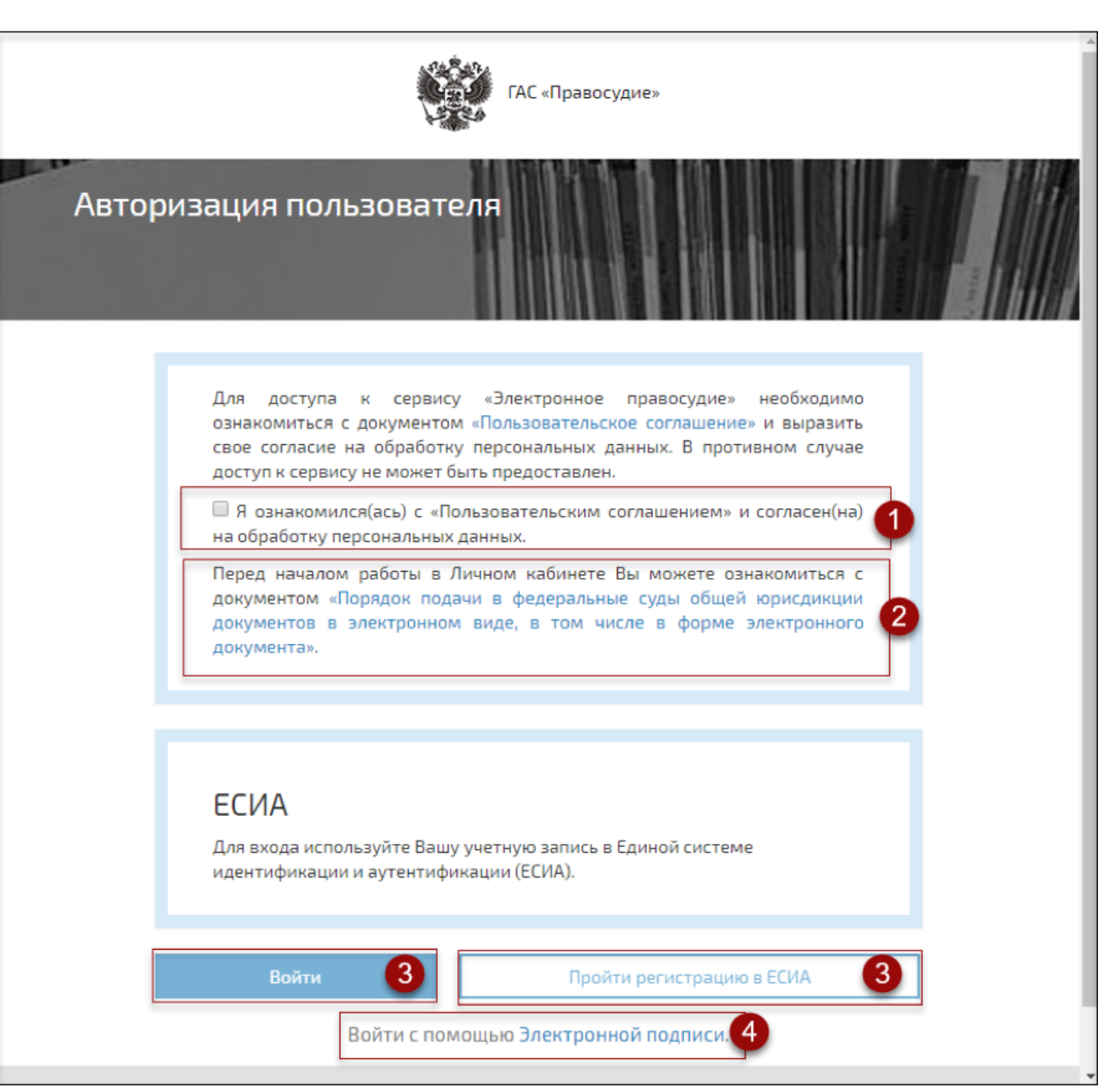

Рис. 2. Доступ к ЛК ЭП

*Доступ к ЛК ЭП посредством УКЭП возможен только в браузере Internet Explorer, версии не ниже 11.0.9\*.*

В разделе «**Подать обращение**» предоставлена возможность подачи в суд обращения в электронном виде.

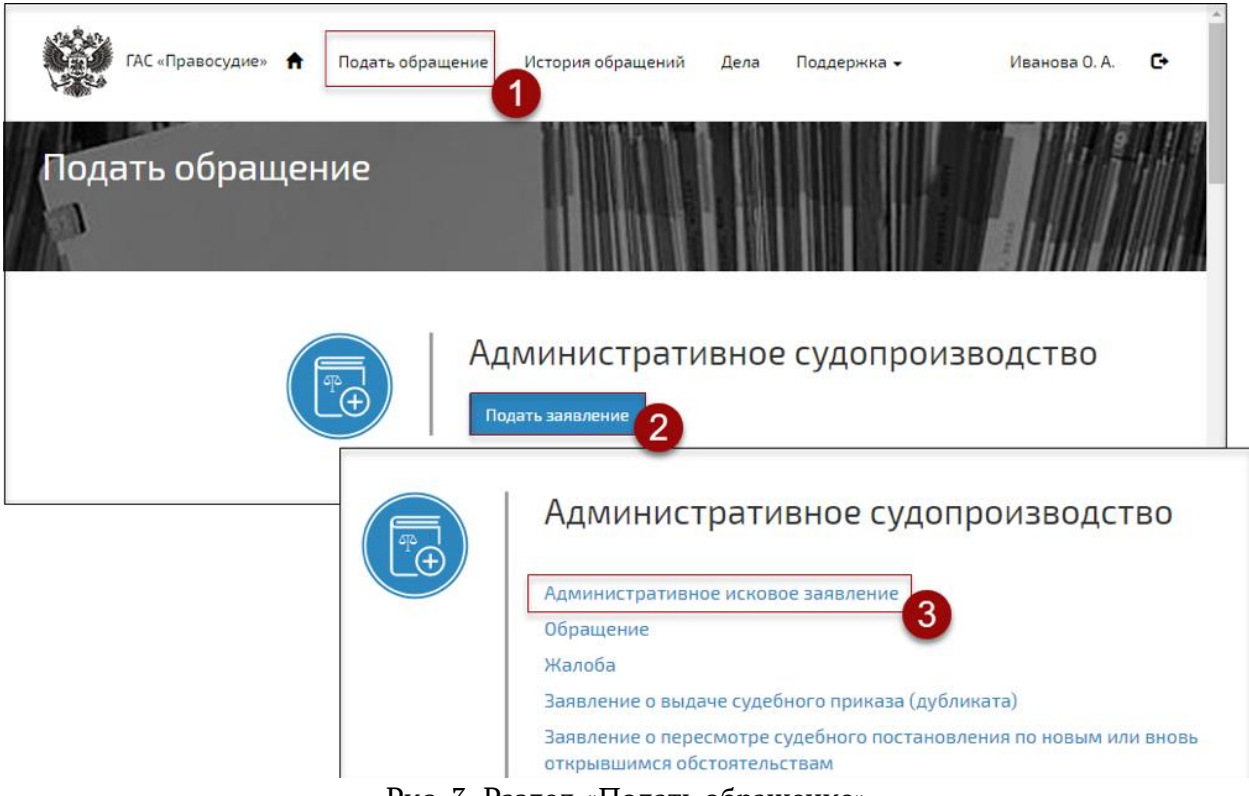

Рис. 3. Раздел «Подать обращение»

Для того чтобы подать обращение необходимо выполнить следующие действия (см. Рис. 3):

1) Выбрать раздел «Подать обращение».

2) Выбрать вид судопроизводства.

3) Выбрать вид документа, который необходимо подать в суд. Сервис ЭП предоставит форму для создания обращения. Формируемое обращение сохраняется автоматически.

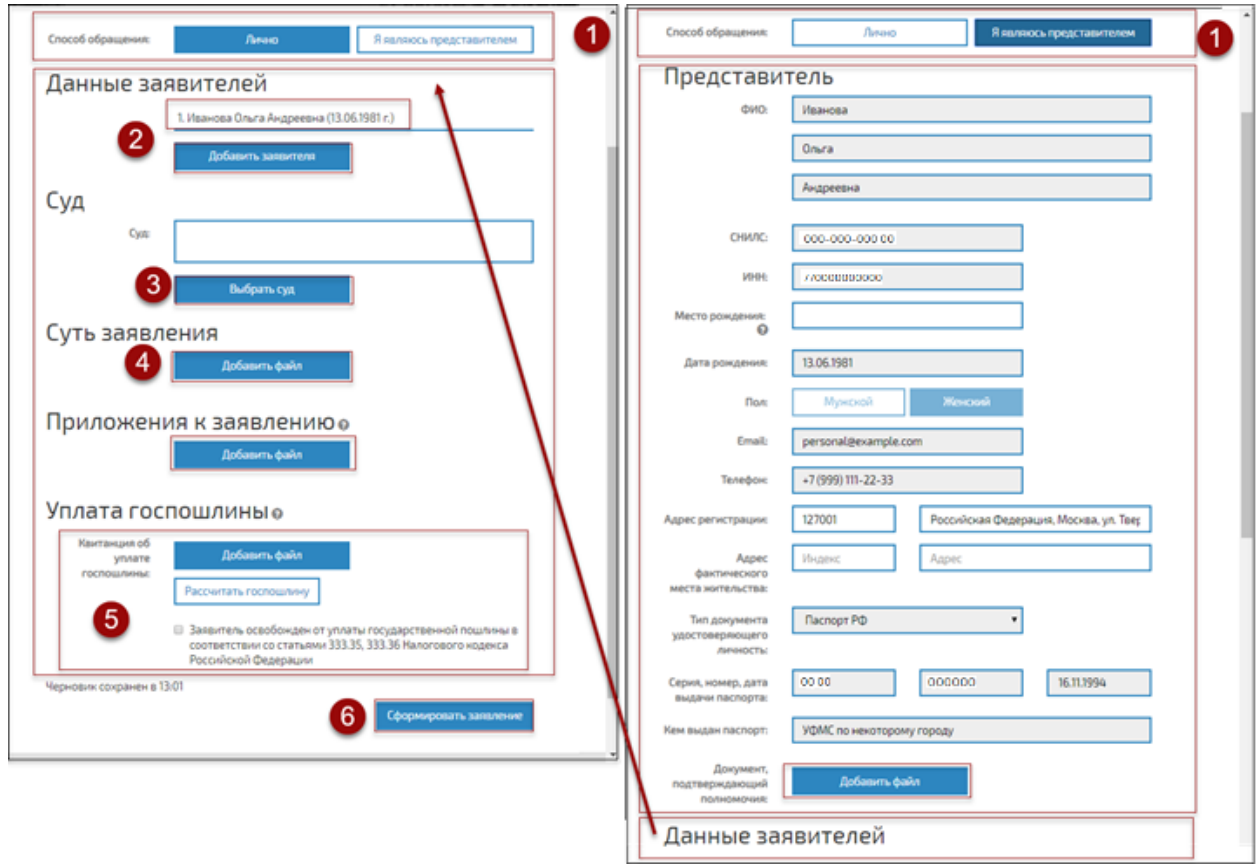

Рис. 4. Создание обращения

Для того чтобы создать обращение необходимо выполнить следующие действия (см. Рис. 4):

Выбрать способ подачи обращения: ЛИЧНО (1) или Я ЯВЛЯЮСЬ ПРЕДСТАВИТЕЛЕМ (1), (см. Рис. 4).

**ВНИМАНИЕ!** Сведения о заявителе (представителе), подающем обращение, заполняются автоматически (на основе сведений из ЕСИА или УКЭП).

Ввести дополнительные обязательные сведения о заявителе (2-6) или представителе (1), подающем обращение. Ввести сведения о заявителях (см. Рис. 4). К обращению в суд, подаваемому представителем, должен быть приложен документ, подтверждающий полномочия представителя.

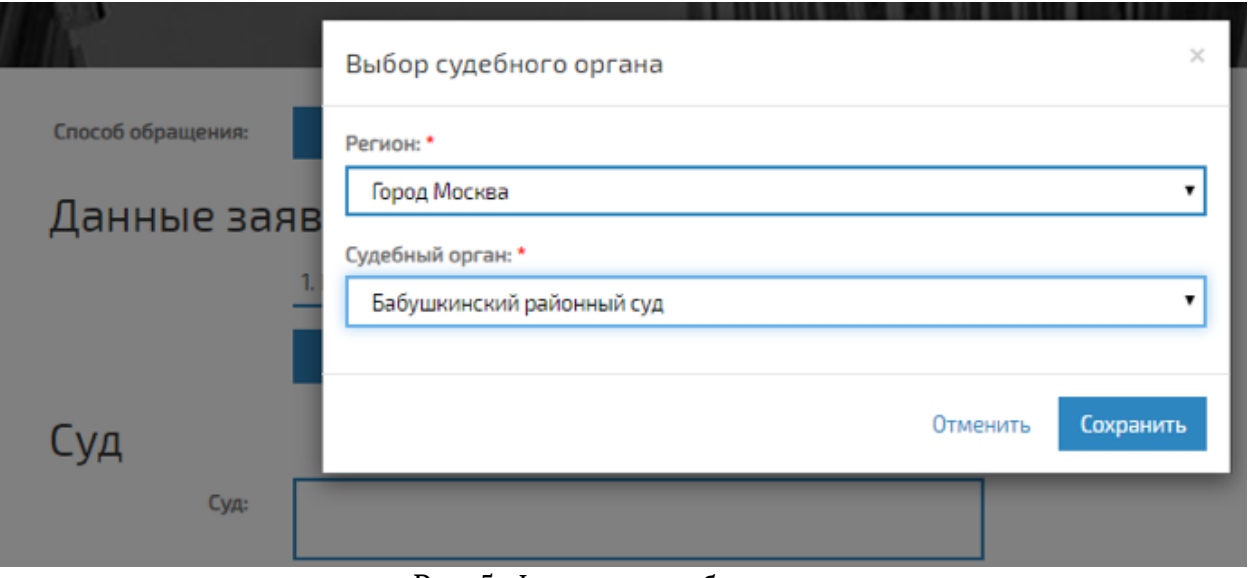

Рис. 5. Форма для выбора суда

Выбрать наименование суда, в который подается обращение. По умолчанию, предоставляется суд, с сайта которого произведен доступ в ЛК ЭП (см. Рис. 5).

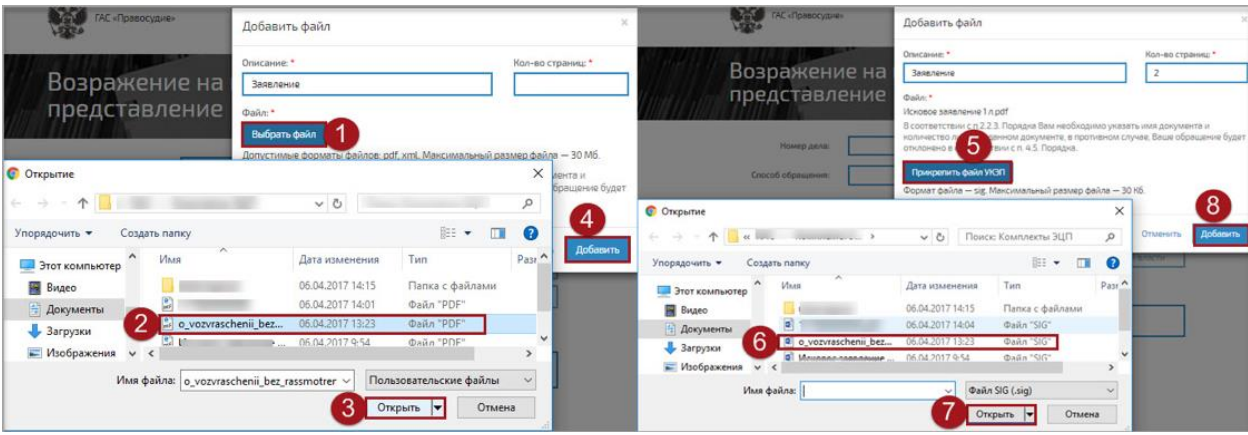

Рис. 6. Прикрепление файла к обращению

Прикрепить файлы с обращением (в формате .pdf) (1-4), приложениями к обращению (в формате .pdf) (1-4), документом, подтверждающим полномочия (в формате .pdf) (1-4), при необходимости файл с УКЭП (см. Рис. 6) (5-8). **ВНИМАНИЕ!** УКЭП должна содержаться в отдельном файле (отсоединенная электронная подпись) с расширением SIG.

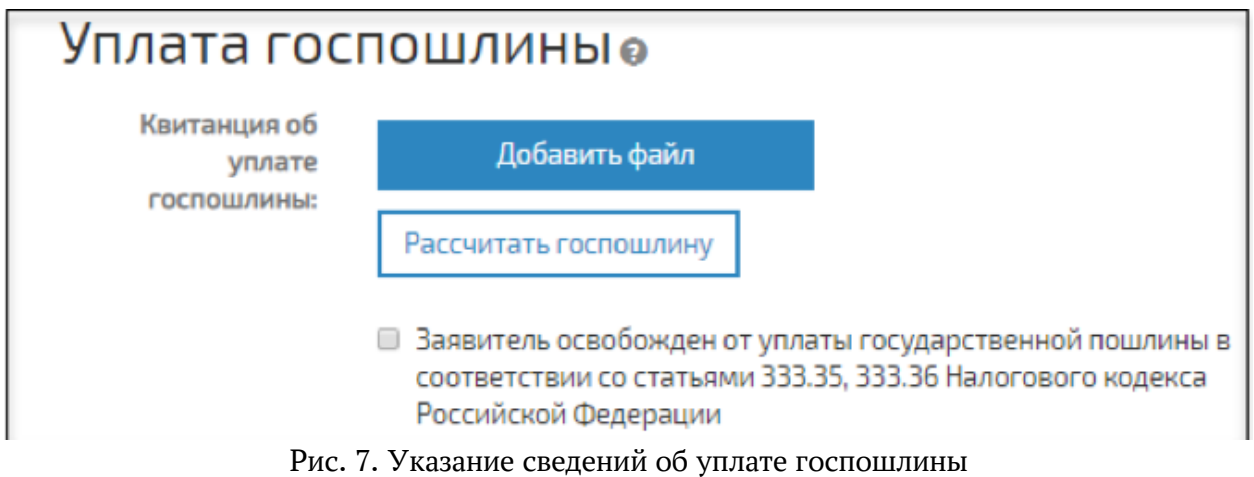

Для некоторых видов подаваемых документов необходимо указать сведения об уплате госпошлины (см. Рис. 7) или прикрепить файл с квитанцией об уплате госпошлины. Квитанция об уплате госпошлины прикрепляется аналогично файлу с другими документами.

Здесь же можно рассчитать сумму госпошлины. Для этого следует нажать «Рассчитать госпошлину. После выбора необходимых пунктов система автоматически посчитает размер госпошлины (см. Рис. 8а, 8б).

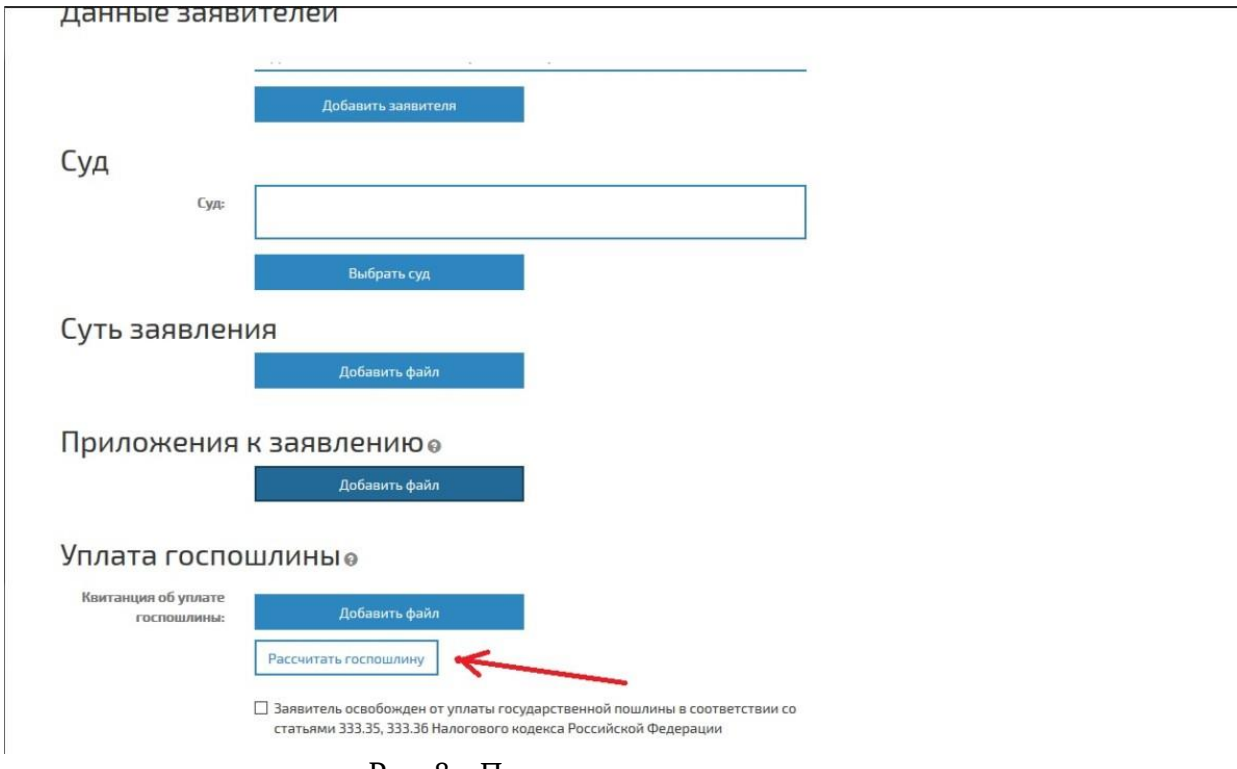

Рис. 8а. Порядок расчета госпошлины

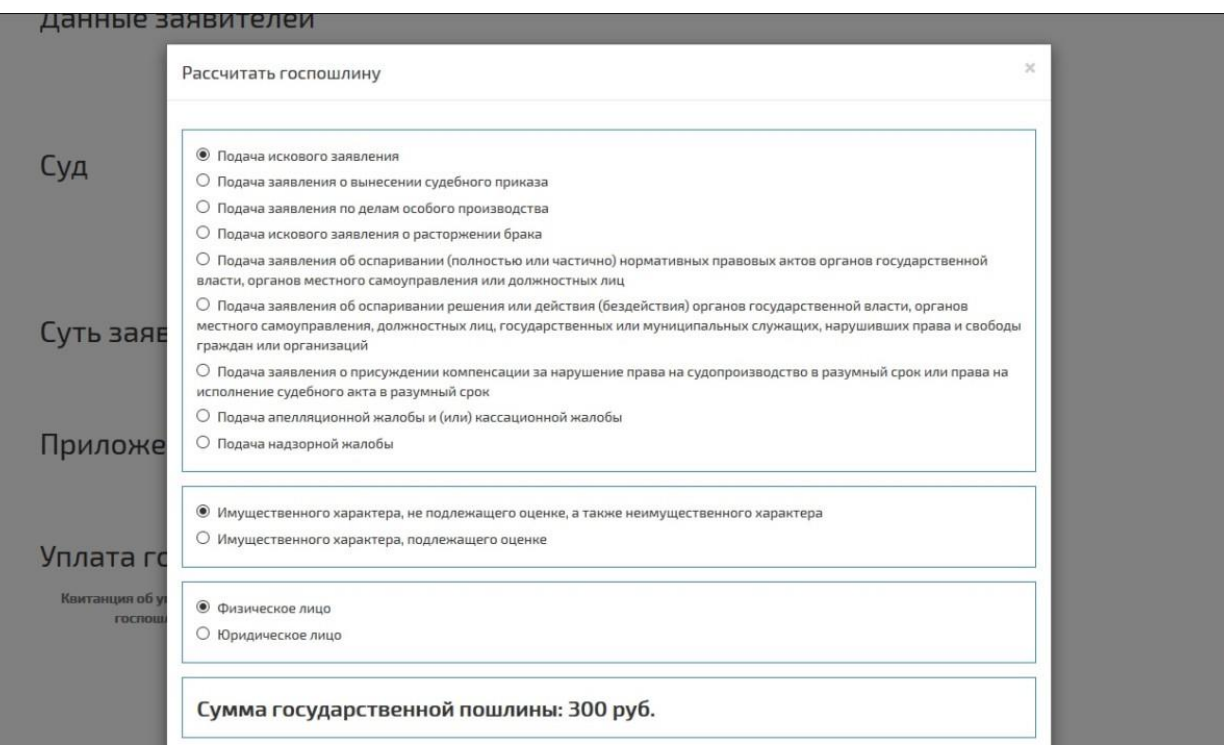

Рис. 8б. Порядок расчета госпошлины

В случае, если есть освобождение от уплаты госпошлины, необходимо поставить галочку в чекбоксе в строке «Заявитель освобожден от уплаты государственной пошлины в соответствии со статьями 333.35, 333.36 Налогового кодекса Российской Федерации» (см. Рис. 8в).

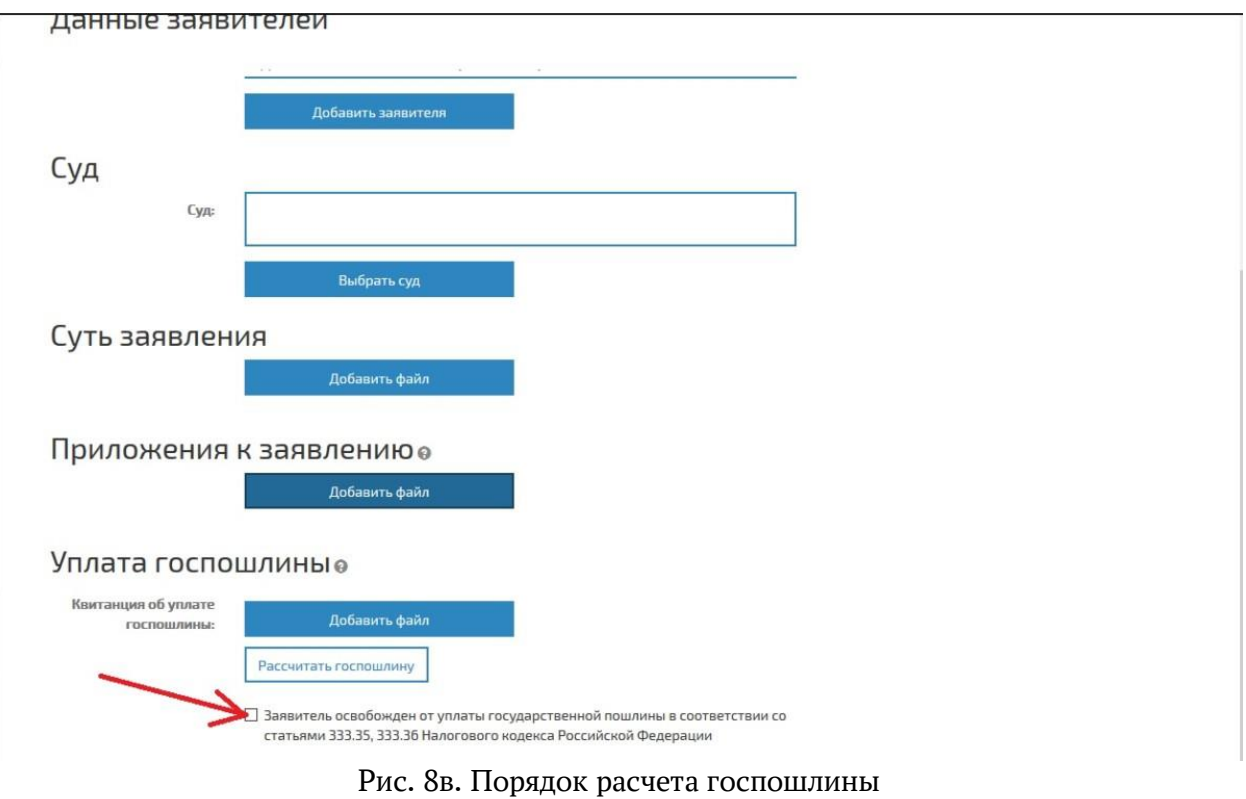

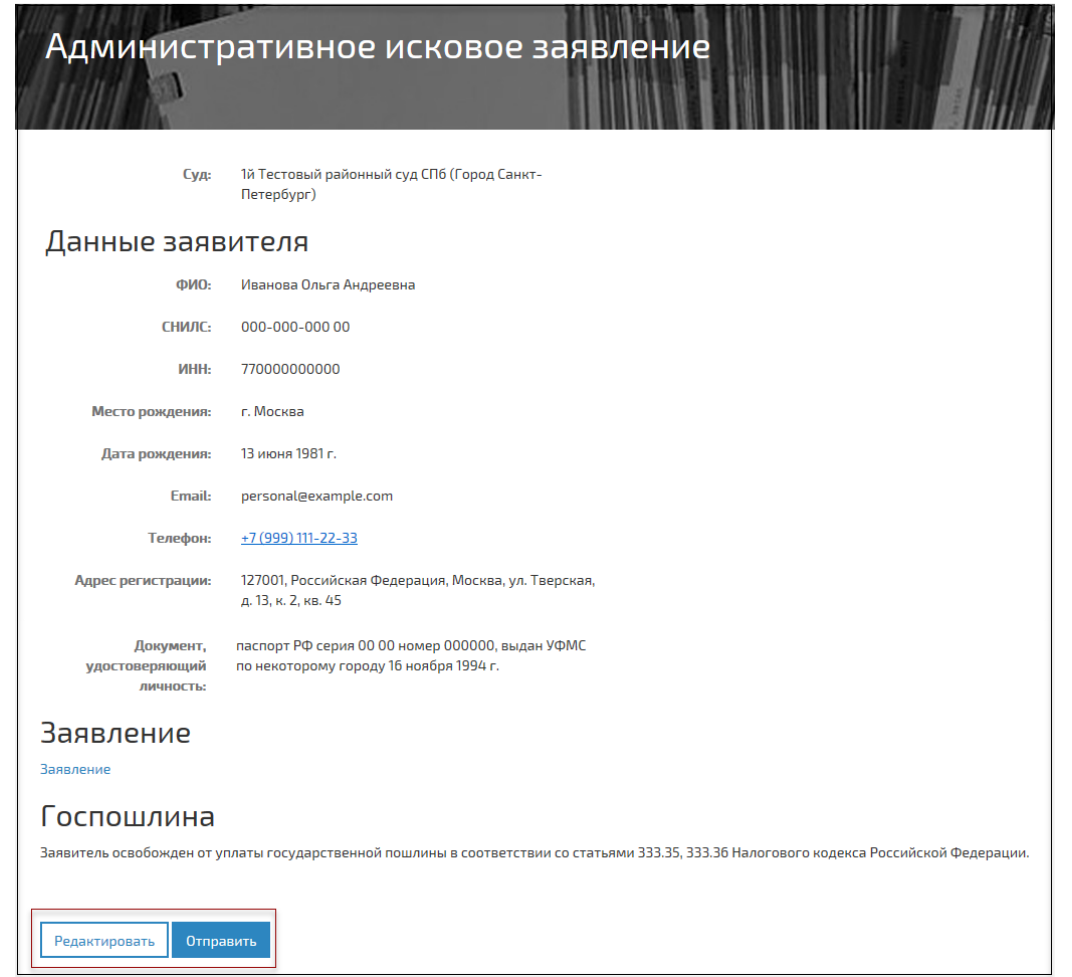

Рис. 9. Редактирование или отправка обращения в суд

Нажать на кнопку «Сформировать заявление». Сервис ГАС «Правосудие» представит форму для проверки сформированного обращения. Оно может быть: отредактировано — кнопка «Редактировать»; отправлено в суд — кнопка «Отправить» (см. Рис. 9).

В разделе «**История обращений**» отображается список электронных обращений, направленных пользователем в суды, и история работы с каждым обращением.

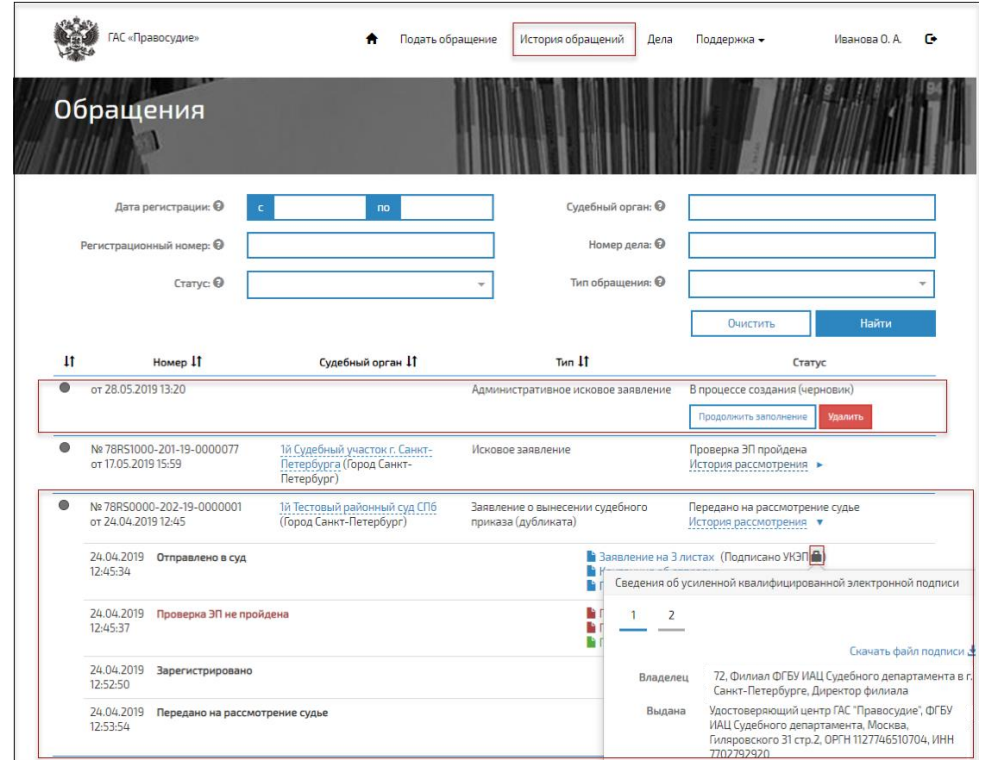

Рис. 10. Отображение сведений об обращениях

Для просмотра истории рассмотрения обращения выполните щелчок левой клавишей мыши по ссылке «История рассмотрения» (см. Рис. 10).

Для скачивания файла с документом выполните щелчок левой клавишей мыши по имени файла (см. Рис. 10).

Для просмотра сведений об УКЭП документа выполните щелчок левой клавишей мыши по иконке «закрытый замок» (см. Рис. 10).